# VICIDIAL QUALITY CONTROL MANUAL

v0.5 Beta (-r 72)

# TABLE OF CONTENTS

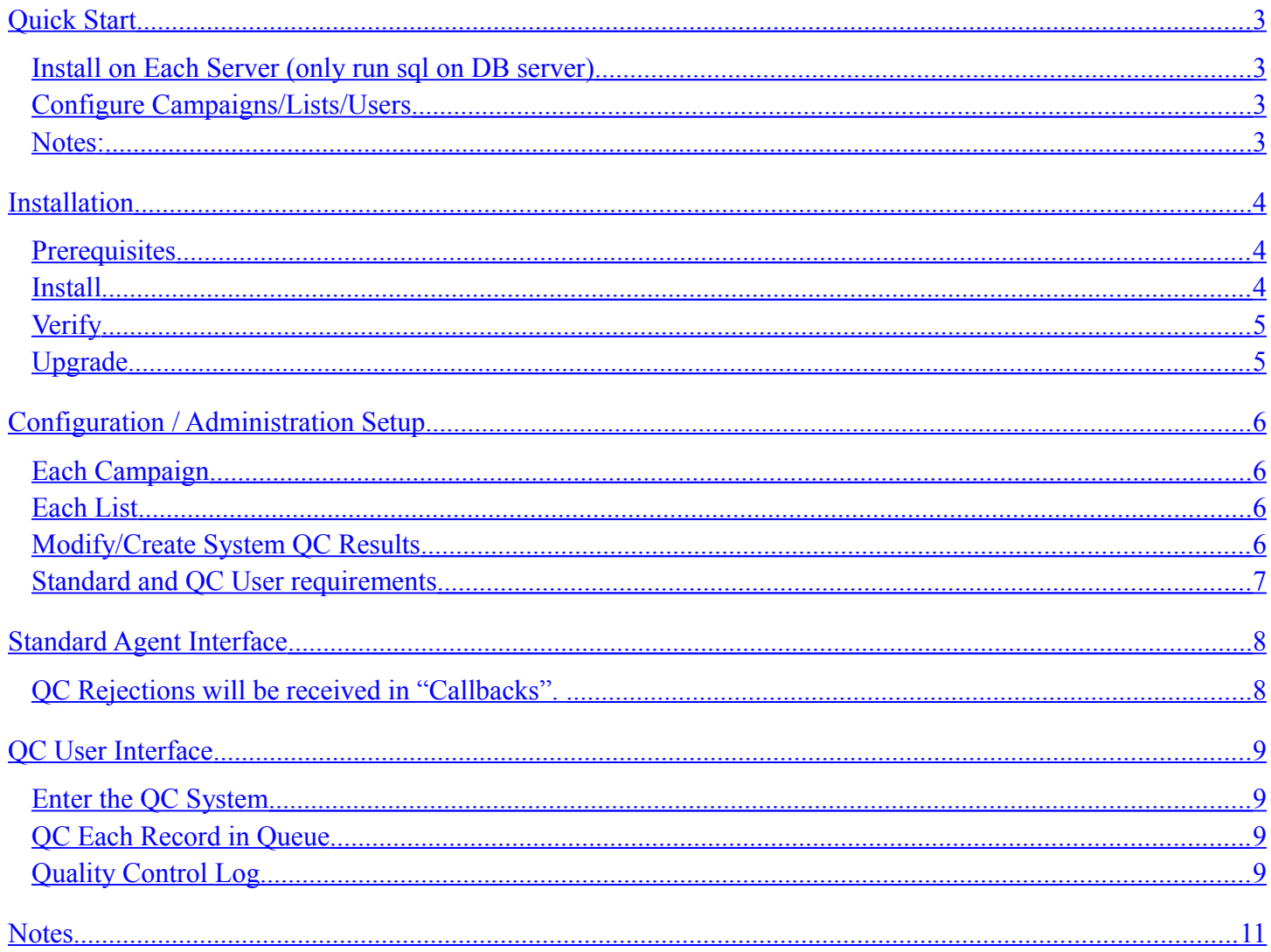

#### Vicidial Quality Control Manual v0.5 (Beta) by PoundTeam Incorporated

#### <span id="page-2-2"></span>**QUICK START**

<span id="page-2-1"></span>Install on Each Server (only run sql on DB server)

Vicidial Version: 2.4-351a / BUILD: 111223-0043 (SVN Revision: 1766)

**mkdir /usr/src/poundteam**

**cd /usr/src/poundteam**

**rm qc\_install.sh**

**wget http://www.poundteam.com/downloads/software/qc\_install.sh**

**/bin/bash /usr/src/poundteam/qc\_install.sh**

<span id="page-2-0"></span>Configure Campaigns/Lists/Users

#### For Each Campaign

Detail View (top menu) QC (top menu) QC Enabled: Y Check boxes for one or more Statuses

#### For Each List

Audit Comments: Y (Optional, only if using Audited Comments)

For Each QC User (such as 6666 or admin, plus any other QC users)

QC Enabled: 1 QC User Level: 1 QC Pass: 1 QC Finish: 1 QC Commit: 1 Agent Call Manual: 1 Agent API Access: 1

For Each AGENT (non QC, standard agents)

Agent-Only Callbacks: 1 Agent Call Manual: 1

#### <span id="page-3-0"></span>Notes:

Campaigns with QC active will now appear under the "Quality Control" left menu.

Calls dispositioned in one of those campaigns with a QC selected status will appear under the Campaign.

Clicking on each lead will allow the QC agent to "Pass/Fail/Cancel" each lead. Fail will appear in the "Callbacks" for the originating agent to "re-sell" or fix the problem(s) with the sale.

If activated, Audited Comments will be visible in QC Modify Lead (NOT in "Comments" for each lead, they are removed from this editable field and placed in a view only table!). Agents may view comment history when on a call with a client who has comment history. Administrators must be in QC Modify Lead to view comment history.

#### Vicidial Quality Control Manual v0.5 (Beta) by PoundTeam Incorporated

#### <span id="page-4-1"></span>**INSTALLATION**

#### <span id="page-4-0"></span>Prerequisites

Vicidial VERSION: 2.4-351a / BUILD: 111223-0043 (SVN Revision: 1766)

Beta Note: This installation is designed specifically for Vicibox stock installation! I believe this is the stock version for Vicibox 3.1.14. Update the OS before the Vicibox installation, and NOT during installation (which will cause the SVN ON the cd to be used which should match revision 1766). Check your SVN version:

**cd /usr/src/astguiclient/trunk svn info**

#### **NOTE: IF YOU ARE NOT AT OR AFTER REVISION 1766, YOU MUST UPGRADE BEFORE PROCEEDING. THIS HAS NOT BEEN TESTED ONLY ON 1766.**

Help with Vicidial upgrade if already in version 2.4 (first get the source via SVN): *Skip this if already at SVN revision 1766*

**cd /usr/src/astguiclient/trunk**

**svn up -r 1766**

Then read the "UPGRADE" document (or continue with my instructions below if you are brave).

**perl install.pl**

**mysql asterisk -e "select db\_schema\_version from system\_settings;"**

Now we must find this db schema version in the upgrade sql document (replace #### with the db schema version)

**grep #### /usr/src/astguiclient/trunk/extras/upgrade\_2.4.sql -n**

Now we must delete all the lines before this from the sql upgrade document (replace ### with the line number returned at the beginning of the result of the grep command above). We will do this by copying from that line to the end into another file, then executing the other file's SQL statements into our asterisk database.

```
cd /usr/src/astguiclient/trunk/extras/
tail +### upgrade_2.4.sql > upgrade_2.4MODIFIED.sql
mysql asterisk < upgrade_2.4MODIFIED.sql –p
reboot
```
You must have your MySQL root password during the installation. It may be blank.

```
mysql asterisk –e "UPDATE mysql.user SET Password = PASSWORD('XXXX') 
WHERE User='root';"
```
**mysql asterisk --execute="FLUSH PRIVILEGES;"**

#### <span id="page-5-2"></span>Install

Acquire source files.

**mkdir /usr/src/poundteam cd /usr/src/poundteam rm qc\_install.sh wget http://www.poundteam.com/downloads/software/qc\_install.sh**

If you are using SVN within your development software, you will need to use the appropriate instructions for that environment, these instructions are specific for a production/test box only.

Install

```
/bin/bash /usr/src/poundteam/qc_install.sh
```
When prompted, enter mysql root user password

A reboot is not presently required (Alpha: Please let us know if your installation required a reboot)

<span id="page-5-1"></span>Verify

Is there a New Top Level Menu?

Is "Quality Control" visible in Administration Logon menu? First change user 6666 to "Enable" QC and set QC level to the highest level. The Quality Control menu is at the same level as Campaigns and Users.

<span id="page-5-0"></span>Upgrade

Preliminary upgrade procedure (not yet active!)

```
cd /usr/src/poundteam/qc
svn up
bash qc_upgrade.sh
```
Vicidial Quality Control Manual v0.5 (Beta) by PoundTeam Incorporated This command can be issued at any time for immediate upgrade to running system. This may change to a system more similar to Vicidial in the future to allow for download and installation.

#### <span id="page-7-2"></span>**CONFIGURATION / ADMINISTRATION SETUP**

#### <span id="page-7-1"></span>Each Campaign

Enable QC for each campaign

Detail View ->  $QC$  ->  $QC$  Enabled = Y

#### Choose QC Statuses

Check the boxes for each Status you want to be managed by the QC system. You can select just one (such as SALE), or you can select as many as you would like.

Any previously dispositioned leads with these statuses will automatically be included in the QC system, even though QC was not installed when they happened.

<span id="page-7-0"></span>Each List

Enable Audited Comments for each List

Audited Comments = Y

Audited comments will move comments made by agents to a secure table where agents will be able to VIEW but not CHANGE those previous comments. They will also be available for VIEW in the QC system for modifying leads. This can also be accessed by those in the Admin Modify Lead page for those with QC privileges (link at the bottom of the page to move to the QC modify page, which will log all views/edits).

*Note: This is optional and only applies if you want to activate the audited comments system. This will only affect campaigns on which it is turned on. This cannot be "deactivated" to retrieve the comments. Once comments are "audited" they are moved to a separate table and no longer editable or visible on the record except in the audited comments system.*

#### Choose QC Statuses

Check the boxes for each Status you want to be managed by the QC system. You can select just one (such as SALE), or you can select as many as you would like.

Any previously dispositioned leads with these statuses will automatically be included in the QC system, even though QC was not installed when they happened.

#### <span id="page-8-0"></span>Admin -> System Statuses -> QC Status Codes

Modify the names of the "CANCEL", "PASS", "FAIL" status codes to suit your needs (do not change the CATEGORY).

Note: We have not tested qc with different names. Please send feedback regarding success OR failure of changing the names!

Note: Creating new QC Results is (as yet) untested. (Alpha: use at your own risk, please report results)

Note: "Commit" category is not yet active (Can be created and possibly chosen, but will cause no "action" within Vicidial regarding QC).

Info Regarding QC Categories

"Cancel" category items will simply change the status to the given statuscode.

"Pass" category items will simply change the status to the given statuscode.

"Fail" category items will create a callback for the sales agent which will require that the sale be re-sold to get back to QC again.

Note: Fail category items require a MATCHING System Status or Campaign Status with "Schedule Callback" = "Y" to cause a callback to be created.

Note: Adding new "Fail" or other QC Results is (as yet) untested. . (Alpha: use at your own risk, please report results)

<span id="page-9-0"></span>Regular users must have agent-only callback and Agent Call Manual (or they cannot call clients back for a QC reject, so this is required for QC callbacks).

Vicidial Administration->Users->(choose user)->Agent-Only Callbacks

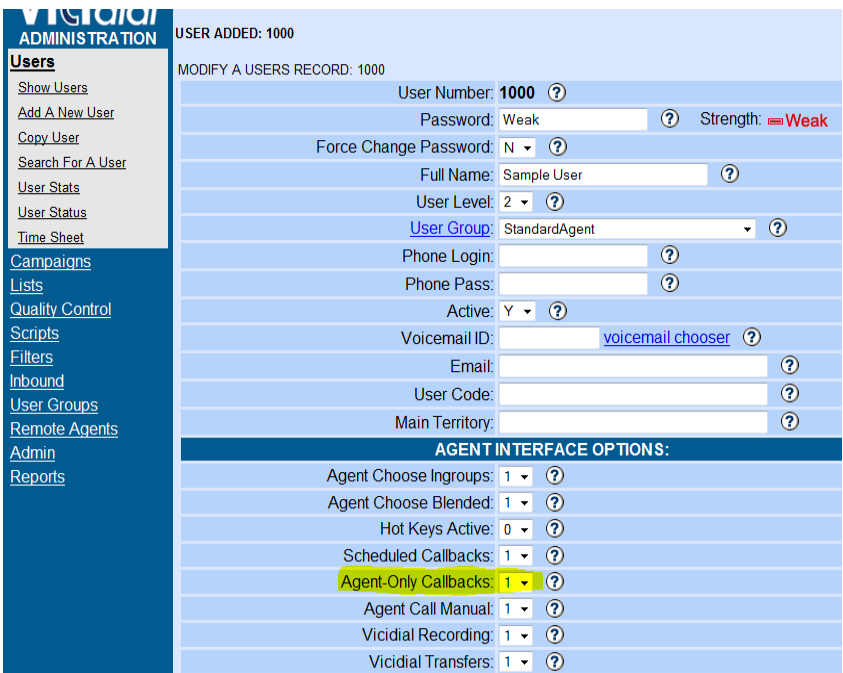

Agent Call Manual

Agent Call Manual: 1 v

QC Users must have Agent Call Manual (or they cannot call clients during QC)

Vicidial Administration->Users->(choose user)->Agent Call Manual

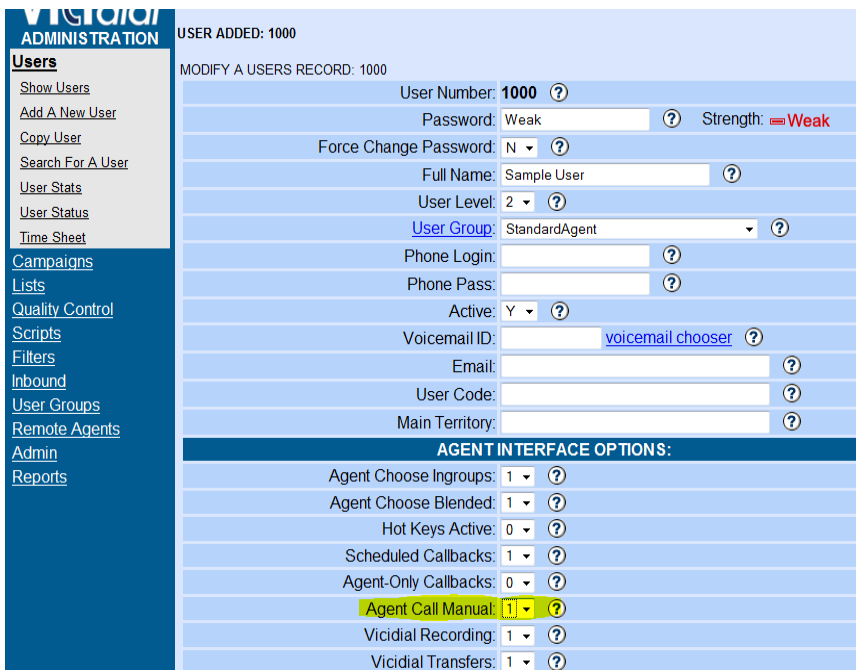

Agent Call Manual

Agent Call Manual:  $1 \cdot$ 

User Level of 2 or greater

User Level  $2 -$ 

QC Enabled

 $QC$  Enabled:  $1 \cdot \square$ 

Agent API Access

Agent API Access:  $1 \cdot$ 

QC User Level 1 (or higher, levels are not yet differentiated but will be as the package matures)

#### QC User Level: 1  $\cdot$  (?)

QC Pass / Finish / Commit – Not in use yet.

User Group settings for QC Allowed Campaigns / InGroups – Not in use yet.

# <span id="page-12-1"></span>**STANDARD AGENT INTERFACE**

<span id="page-12-0"></span>QC Rejections will be received in "Callbacks".

Method to resolve a QC Rejection: Manual dial client, correct errors and/or create new recording based on notes from QC agent in the QCFAIL callback record.

Agent Call Manual – Without this the agent cannot manual dial

# Agent Call Manual: 1 v

Agent-Only Callbacks – Without this the agent will not see callback notification in agent window

Agent-Only Callbacks: 1 ▼

#### <span id="page-13-1"></span>**QC USER INTERFACE**

Note: Until there are QC campaigns with Sales in them … there will be nothing to look at in the QC menu!

<span id="page-13-0"></span>Enter the QC System

#### Admin->Quality Control

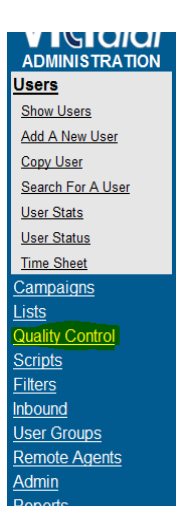

#### Choose a Campaign to QC

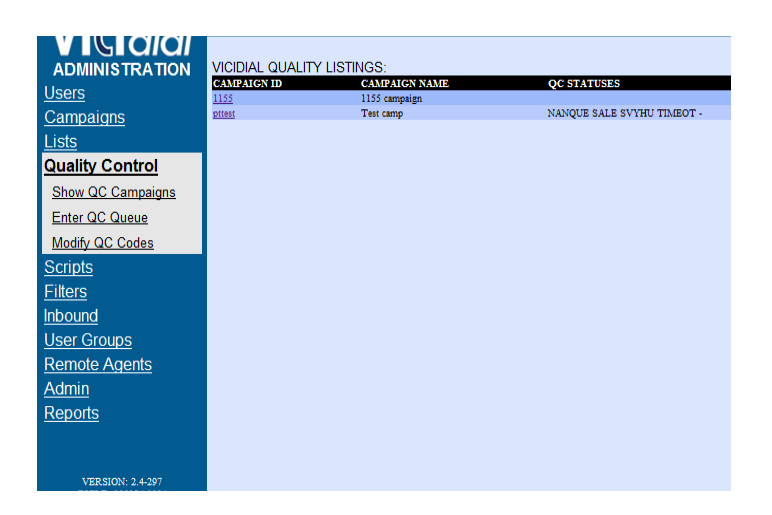

Select one record at a time to QC

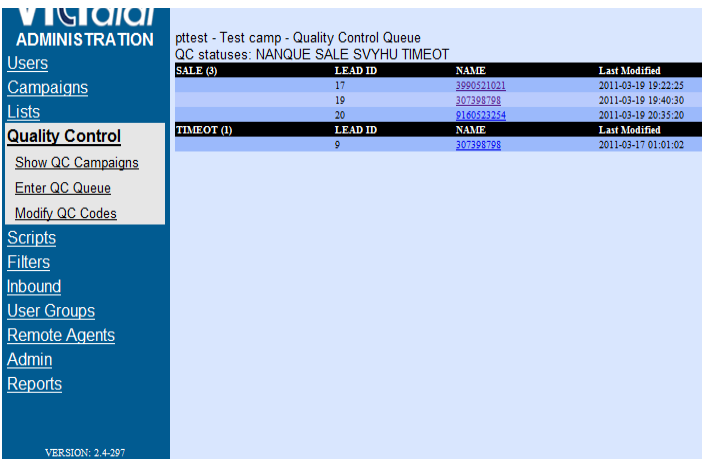

#### <span id="page-14-0"></span>QC Each Record in Queue

#### With Each Record:

Listen to recordings listed at bottom of screen

To call client you must be logged in, in manual dial mode, in the correct campaign (Alpha NOTE: System does not presently verify Campaign!)

IF you call the client, disposition that call normally FIRST (as any agent would). THEN disposition in the QC window. Do not make changes in the AGENT screen (this may change in later versions), except to disposition at the end of the call.

After completing the call on the agent screen and dispositioning, choose your QC Result in the QC screen.

To set the call to FAIL (and require the original agent to re-call the client):

If you want to make specific notes regarding the reason for the failure, they can be made in one of two ways:

- **1. Use the Comment field before submitting** *(At present these notes will be editable / deletable by the agent).*
- **2. After submitting press** *Go back to re-modify this QC lead* **and modify the CallBack Details.** *(These will be temporary and viewable only by the agent during the call. However, in the future these will then appear with the Audited Comments because they are stored in the Vicidial callbacks table.)*

To specify a Date/Time other than "NOW" for the callback OR to schedule for a different user or to leave notes for the reason for the FAIL:

OC Result: FAIL SUBMIT

Press "*Go back to re-modify this OC lead*" on the resulting page

Then set the date/time/user

SUBMIT (at the bottom of the callback details, not the QC Result!)

When done, click on QC Campaign at the top of the page for your next record

#### <span id="page-15-0"></span>Quality Control Log

Viewing:

The QC log records are only visible within the QC system. Each time a QC agent views or modifies a record, the view and all changes are logged. It can be viewed on each lead record along with the call and recording logs.

Log showing viewed\*:

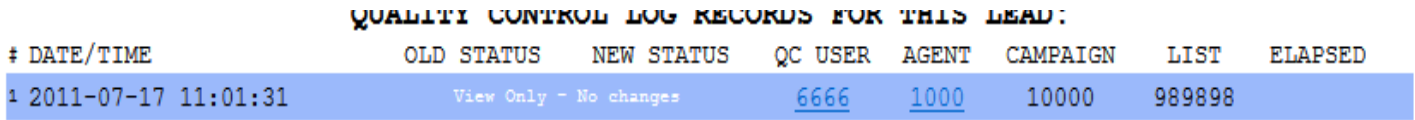

Log showing modified\*:

#### QUALITY CONTROL LOG RECORDS FOR THIS LEAD:

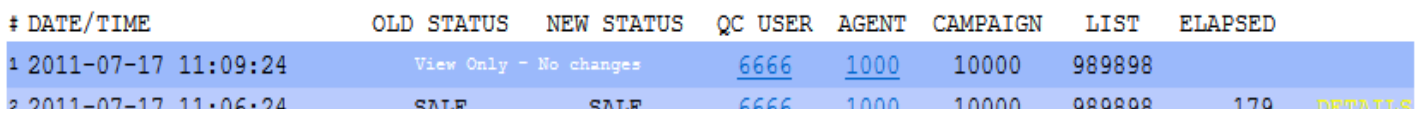

\*Note: There will always be a "viewed" record as the last entry when YOU are VIEWING the record. Obviously.

Viewing actual changes to the record:

The record is viewed via the "tooltip" accessed by putting your mouse over the word "details". We will later add a "Detail viewing page". This function works well in IE, but in Firefox there is no "Line Ending" option in a tooltip, so the lines are not easily read.

## Vicidial Quality Control Manual v0.5 (Beta) by PoundTeam Incorporated

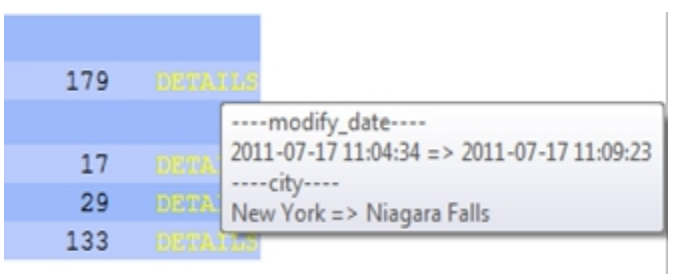

*Note for developers: All information for the viewed and modified records is stored in vicidial\_qc\_agent\_log. All changes made to the vicidial\_list record are stored in the "details" field.*

## <span id="page-17-0"></span>**NOTES**

Testing: "QC Only" user modeled after "Reporting Only" user. Requires user level > 1, active = "Y", and QC Enabled.

To QC Modify a lead that is NOT presently a QC status (whether it was in the past or not), search for and Modify the lead (under Lists->Search for a Lead), then click on "Click here to QC Modify this lead" at the bottom of the Admin Modify Lead screen (if you have QC permissions, this will be visible).